#### **ENROLLMENT FEE INSTRUCTIONS**

## **STEP 1** In Web Browser Address Bar type:

www.esu.edu/enrollmentfee

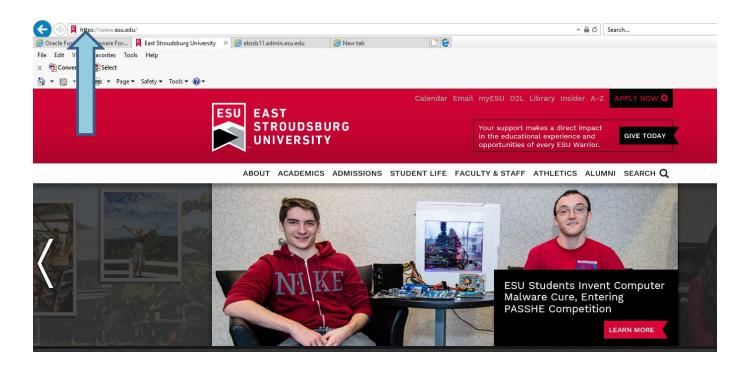

## **STEP 2** Click on Student and Staff tab

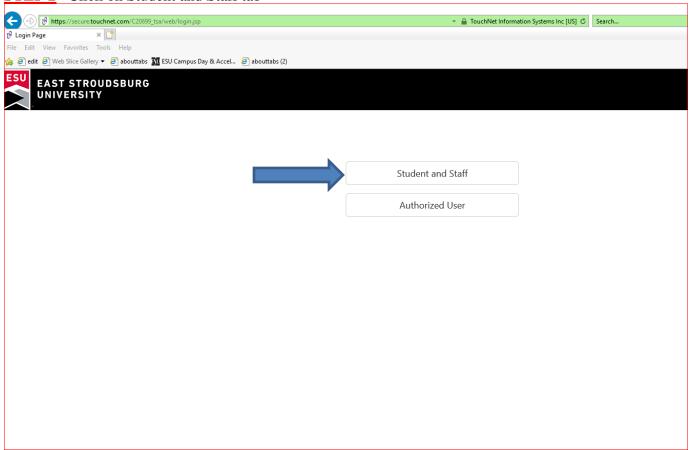

<u>STEP 3</u> Log in with your ESU Student ID Number (provided on your offer of admission email and letter) and your birth date as your six-digit PIN. (For example, if your birth date is July 5, 1999, use 070599.)

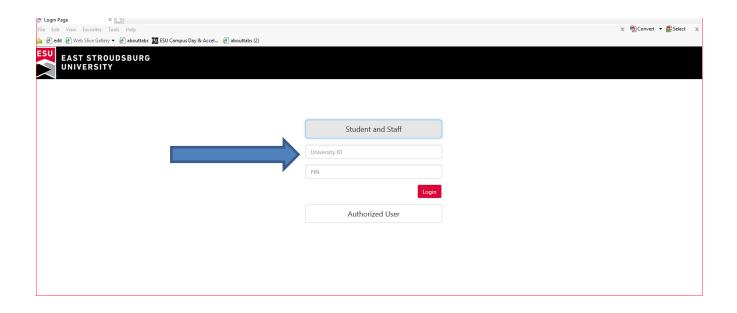

#### **STEP 4** Select "**Deposits**" TAB

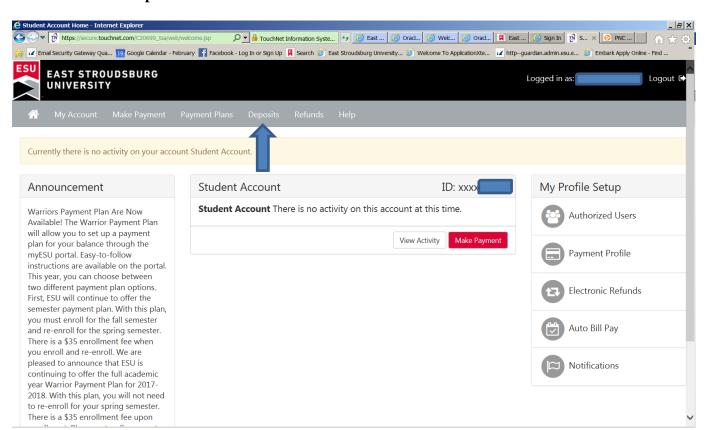

## **STEP 5** Select Enrollment Fee

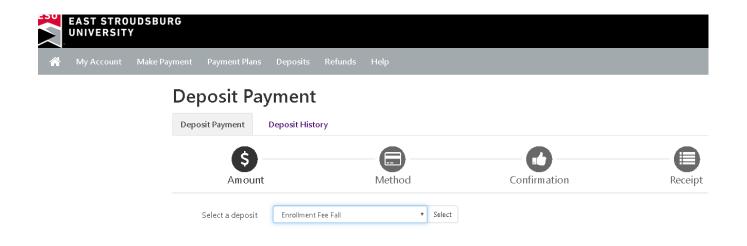

### **STEP 6** Enter Amount

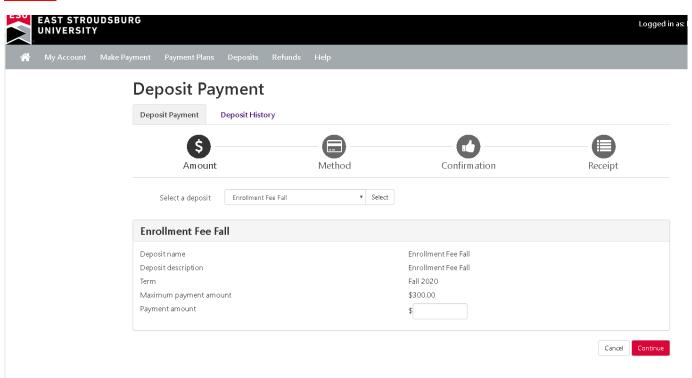

# **STEP 8** Select Method Of Payment "Check, Credit Card ext"

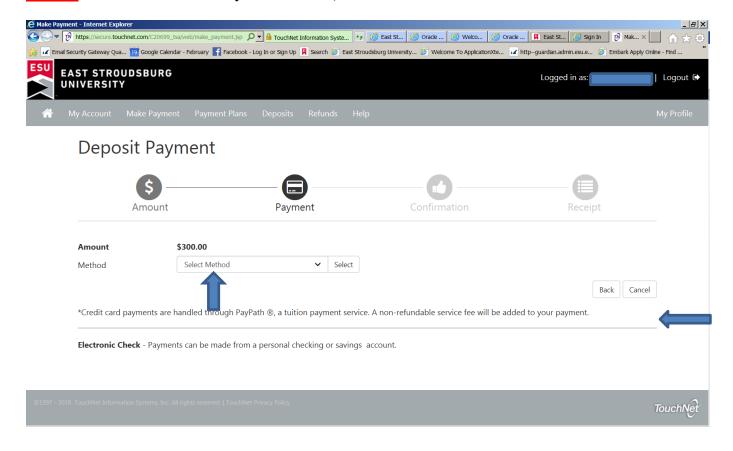

**STEP 9** Continue payment prompts to complete the Enrollment Deposit (ED) process